## **Configure N2F for Single Sign-On**

Configuring N2F for single sign-on (SSO) enables administrators to manage users of Citrix ADC. Users can securely log on to N2F by using the enterprise credentials.

## **Prerequisite**

Browser Requirements: Internet Explorer 11 and above

## To configure N2F for SSO by using SAML:

- 1. In a browser, type <a href="https://www.n2f.com/en/login">https://www.n2f.com/en/login</a> and press Enter.
- 2. Type your N2F admin account credentials (**Email address** and **Password**) and click **LOG** IN.

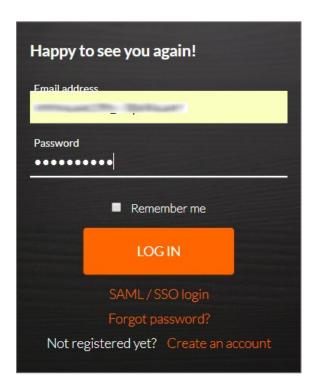

3. In the dashboard page, click **Settings** and select **Advance Settings** from the list.

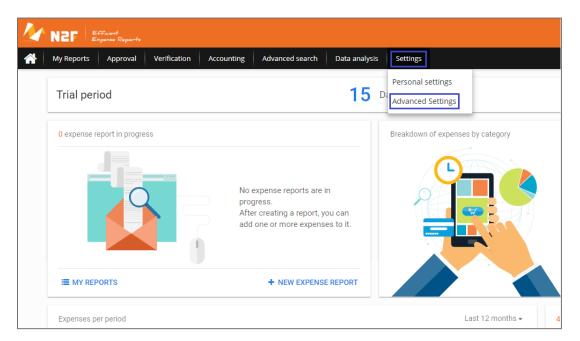

4. In the **Advance Settings** page, click **Account settings** from the left panel.

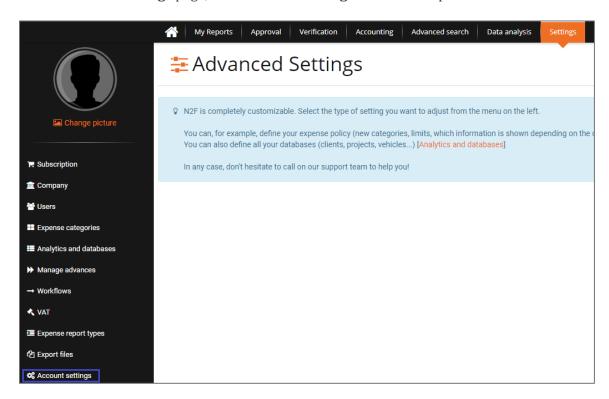

5. In the **Account Settings** page, click the **Authentication** tab and click **Add an authentication method**.

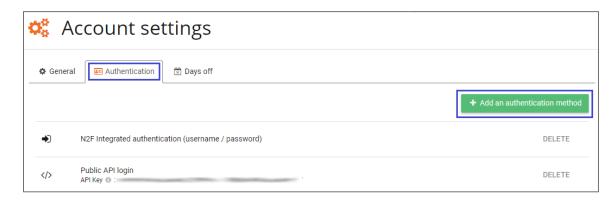

6. In the **Authentication method** pop-up window, enter the values for the following fields:

| Field Name            | Description                                                                                                    |
|-----------------------|----------------------------------------------------------------------------------------------------|
| Authentication method | Select <b>Custom SAML</b> from the drop-down list.                                                                                                    |
| Name                  | Citrix Netscaler                                                                                                    |
| Entity ID             | IdP issuer URL                                                                                                    |
| Metadata URL          | Copy and paste the IdP certificate. The IdP certificate must begin and end withBegin Certificate andEnd Certificate  Note: The IdP metadata is provided by Citrix and can be accessed from the link below. The link is displayed while configuring SSO settings for your app. https://gateway.cloud.com/idp/saml/ <citrixcloudcust id="">/<app d="" i="">/idp metadata.xml</app></citrixcloudcust> |

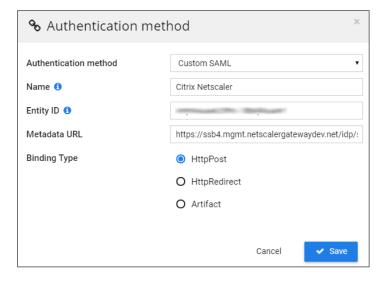

7. Finally, click **Save**.